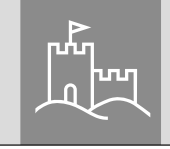

secu

# **Première configuration** Kit secuENTRY ENTRY home 5001 PIN

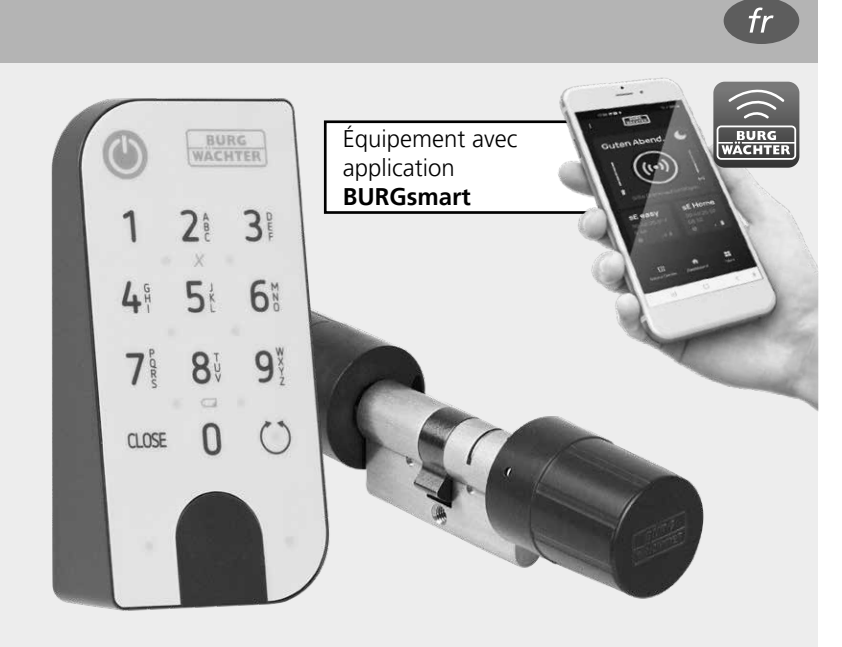

**BURG-WÄCHTER KG** Altenhofer Weg 15 58300 Wetter Germany

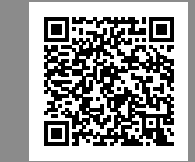

**Instructions vidéo** Explications simples sur la configuration et l'utilisation de vos composants secuENTRY. Suivez le code QR ou rendezvous sur....

**https://t1p.de/burgsmart-app**

## **www.burg.biz**

#### **Sommaire**

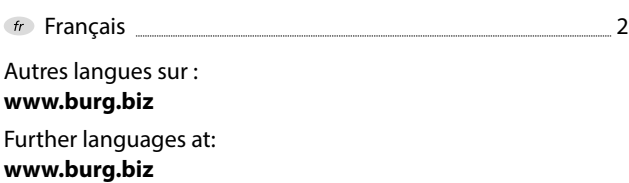

#### **Préambule**

Chère cliente, cher client,

Merci beaucoup d'avoir choisi pour secuENTRY le kit ENTRY home 5001 PIN, composé du cylindre *ENTRY home 5000 CYL* et du clavier *ENTRY 7711 Keypad PIN.*

Le système a été concu et fabriqué en Allemagne avec les moyens techniques les plus récents et satisfait aux exigences de sécurité actuelles les plus élevées.

Le montage du cylindre électronique ENTRY home 5000 CYL est simple. On l'installe sans perçage ni pose de câble sur n'importe quelle porte à serrure encastrée d'une épaisseur de porte pouvant atteindre 118 mm (59/59 mm, mesurée au centre de la vis de fixation). Le cylindre est idéal pour les installations neuves ainsi que pour les montages réalisés après-coup. Le cylindre ENTRY home 5000 CYL peut être posé sur des portes d'entrée ou d'intérieur.

Le clavier *ENTRY 7711 Keypad PIN* vous permet d'ouvrir et de fermer la porte avec un code utilisateur à 6 positions. Le produit *ENTRY 7711 Keypad PIN* peut être installé jusqu'à environ quatre mètres autour de l'unité de serrure, en fonction de vos souhaits et des circonstances.

Le produit *ENTRY home 5001 PIN* peut être configuré et utilisé par l'intermédiaire de l'application gratuite pour smartphone *BURGsmart*\* . Les transmissions sont réalisées sans fil, le cylindre et le clavier utilisent la norme moderne Bluetooth 5.2.

\* Alternativement, le cylindre peut également être actionné par l'intermédiaire de la télécommande *ENTRY sE-Key 7713* (disponible séparément). En revanche, l'application *BURGsmart* est toujours nécessaire pour la configuration.

#### **Important : !**

Veuillez lire intégralement la notice d'utilisation avant de commencer l'installation.

Nous vous souhaitons de profiter pleinement de votre nouveau système de fermeture !

#### **Contenu du kit**

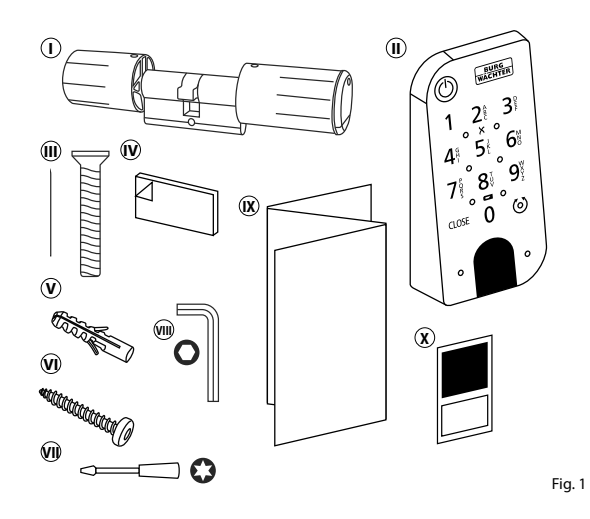

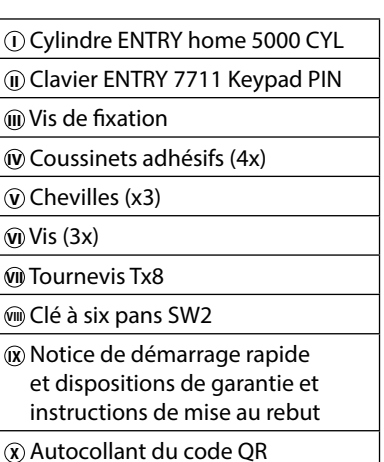

#### **Code QR/Code administrateur**

Le code QR (I) est requis ultérieurement lors de la configuration du kit par l'intermédiaire de l'application BURGsmart de BURG-WÄCHTER (Fig. 1).

Les kits sont livrés d'usine avec un code administrateur aléatoire (II) (Fig. 1), de sorte qu'une modification du code n'est pas absolument nécessaire.

#### **! Attention :**

Ni le code QR ni le code administrateur généré en usine ne sont sauvegardés par BURG-WÄCHTER. En cas de perte, ces codes ne peuvent être récupérés. Veuillez bien conserver l'autocollant du code QR joint au kit. Nous vous recommandons également de photographier l'autocollant et de l'archiver numériquement.

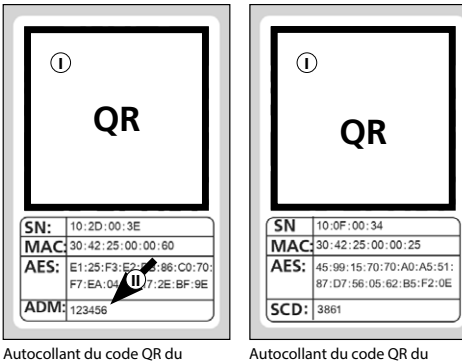

**clavier**

**cylindre**

Fig. 1

#### **Caractéristiques techniques — Cylindre ENTRY home 5000 CYL**

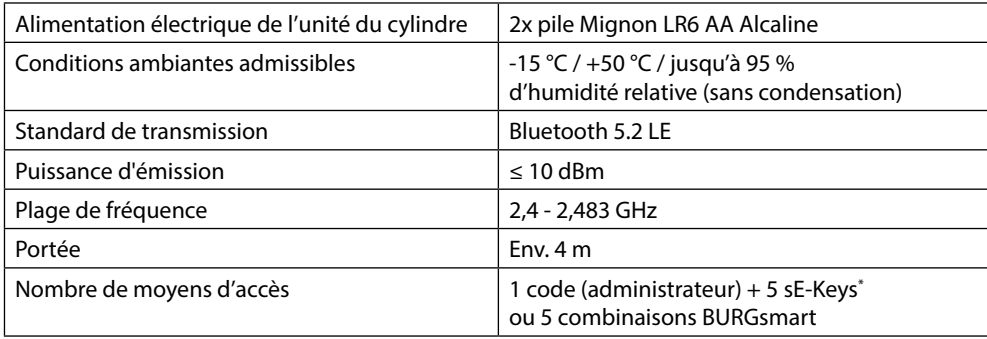

**! Remarque :** Grâce à la protection contre toute manipulation intégrée dans le cylindre, celui-ci est bloqué pendant une minute après trois tentatives de saisie incorrectes d'un support d'ouverture. À partir de la quatrième tentative de saisie incorrecte, le cylindre est bloqué pendant trois minutes.

#### **Caractéristiques techniques - Clavier ENTRY 7711 Keypad PIN**

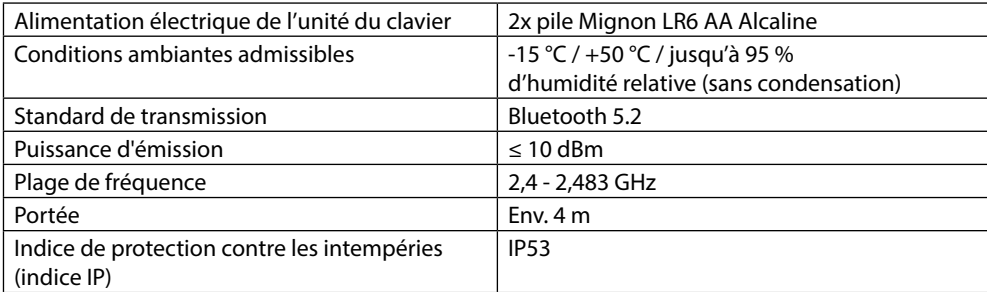

\* La télécommande ENTRY sE-Key 7713 est disponible en option.

### **ENTRY 7711 Keypad PIN**

Le produit *ENTRY 7711 Keypad PIN* permet d'utiliser les cylindres électroniques secuENTRY de BURG-WÄCHTER. La communication entre le clavier et le cylindre profilé est cryptée en AES 128 bits.

Grâce au clavier par boutons, l'utilisation a lieu sur le clavier éclairé. L'utilisation du clavier est donc très simple, même dans des conditions de faible luminosité.

Le produit *ENTRY 7711 Keypad PIN* permet d'ouvrir et de fermer la porte à l'aide d'un code PIN à 6 positions (code administrateur), (= 1 million de combinaison à chiffres).

Le clavier est protégé contre les éclaboussures de tous les côtés selon la certification IP53.

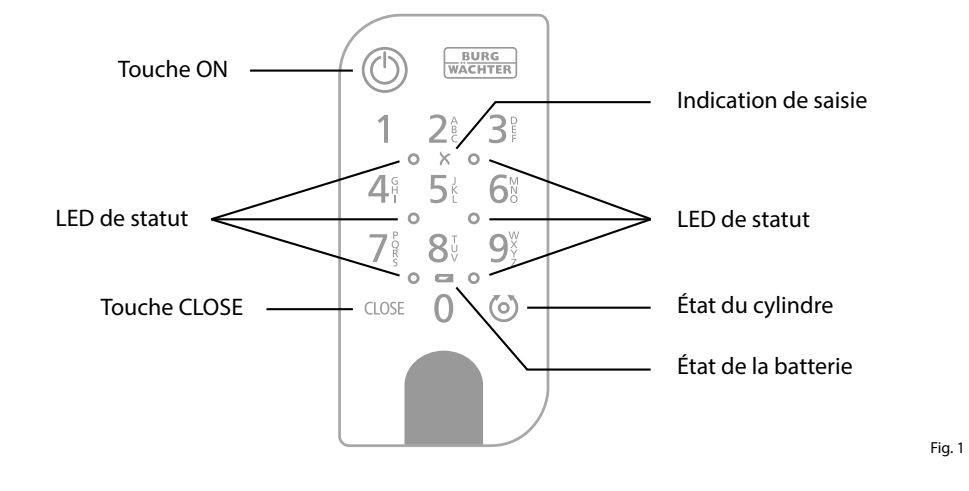

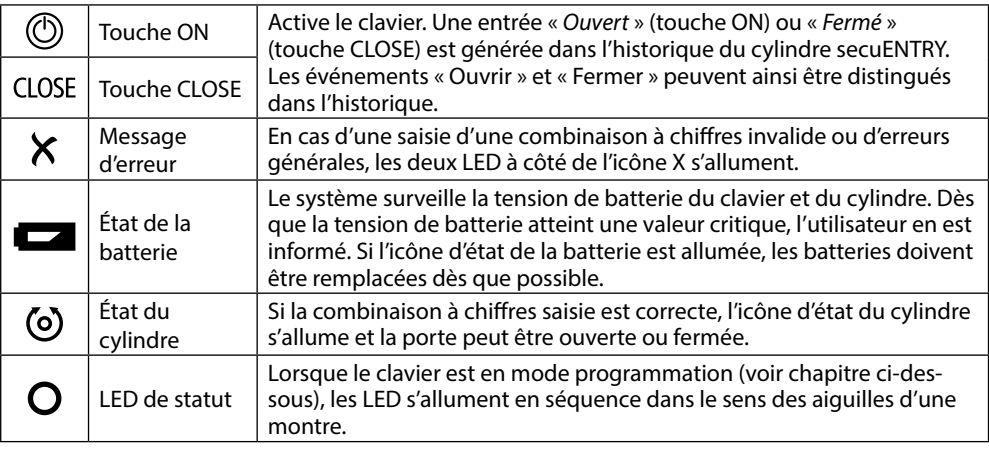

#### **Mettre le clavier en mode programmation**

On renvoie à ce chapitre lorsqu'il est indispensable de passer le clavier en mode programmation durant la configuration. Réunissez smartphone et clavier dans la portée du Bluetooth et exécutez les étapes suivantes.

Lorsque vous accédez à la vue repré-**1** sentée dans l'illustration (Fig. 1), écartez brièvement le smartphone et mettez le clavier en mode programmation en suivant les étapes suivantes.

**! Attention :** Pour permettre le transfert

des données entre le smartphone et le clavier, le smartphone doit se trouver à proximité immédiate du clavier (portée Bluetooth) à l'étape suivante

- Activez le clavier en appuyant sur la **2** touche ON (Fig. 2).
- **3**) Saisissez sur le clavier le code de sécurité fourni (SCD).

lation et antivol

- **! Remarque :** Vous trouverez le code de sécurité sur l'autocollant du code QR ci-joint (Fig. 3).
- **! Remarque :** Le code de sécurité (SCD) sert de protection contre toute manipu-
- **4**) Appuyez sur la touche CLOSE pendant cinq secondes (II) (Fig. 4) et maintenez-la ainsi jusqu'à ce que les signaux LED du clavier s'allument en séquence dans le sens des aiguilles d'une montre (Fig. 5).
- Le clavier est maintenant en mode **5** programmation. Veuillez exécuter les autres étapes sur votre smartphone (Fig. 6).

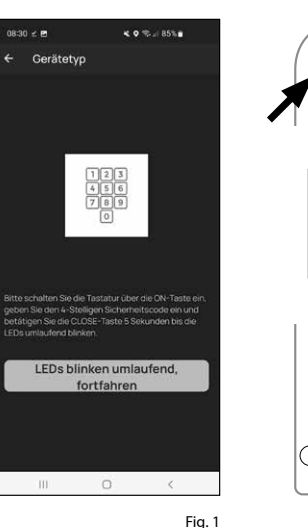

 $\circ$ 

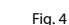

Fig. 3

Fig. 2

**BURG**<br>WACHTER

 $\mathcal{B}^{\circ}$ 

 $\mathsf{Q}^\vee$ 

 $\circ$ 

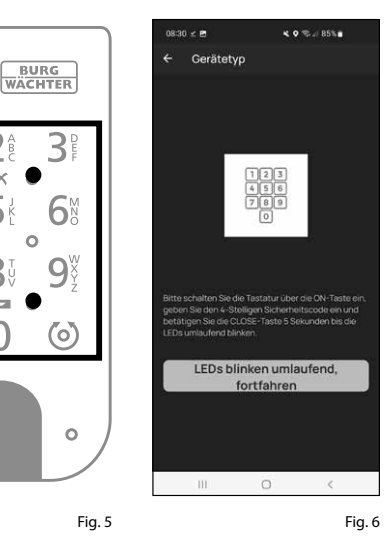

つき  $8<sup>t</sup>$  $= 0$  $\cap$ CLOSE **5 s.**

#### **Mise en service ENTRY home 5001 PIN**

- $\Omega$  Pour pouvoir configurer votre nouveau système de verrouillage, vous devez commencer par télécharger l'applica tion *BURGsmart*. Vous la trouverez dans l'iOS App Store ou le Google Play Store (Fig. 1).
- **Remarque :** La version Android de l'ap plication BURGsmart a été utilisée pour cette notice. Si la version iOS peut être légèrement différente visuellement, les étapes sont cependant identiques.
- À la première ouverture de l'applica tion, vous voyez apparaître les dispo sitions de la licence pour l'usage de l'application. Lisez-les complètement et confirmez-les en bas à droite par « *OK* » (Fig. 2).
- Entrez votre nom et une adresse e-mail (Fig. 3).
- $\left($ 4) Choisissez le point :
	- « *Cloud BURG-WÄCHTER »*, celui-ci n'est pas nécessaire pour la configuration et peut donc être négligé pour commen cer (Fig. 3). Vous trouverez une explica tion à ce sujet dans la notice principale, sur notre site web (voir lien sur la page de couverture).
- Lisez intégralement les conditions d'uti lisation et les directives sur la protection des données, et acceptez-les (Fig. 3).
- Appuyez sur « *enregistrer* » (Fig. 3).
- **Remarque :** Vous voyez s'ouvrir une fenêtre e-mail avec un modèle de courriel par lequel vous vous envoyez les données du fichier à l'adresse e-mail indiquée. Vous en aurez besoin par exemple si vous utilisez le logiciel Windows secuENTRY. Néanmoins, pour la configuration décrite ici, elle ne vous est pas nécessaire. En cas de besoin, vous pouvez aussi consulter à nou veau les données ultérieurement dans l'application. **12**<br>**12366**<br>**1256**<br>**1**
- $\overline{2}$  L'écran principal de l'application BURGsmart apparaît. Ouvrez le menu « *Mon système* » en bas à gauche (Fig. 4).

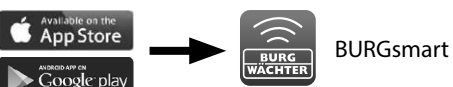

.<br>Izenzhestimmunger

Fig. 1

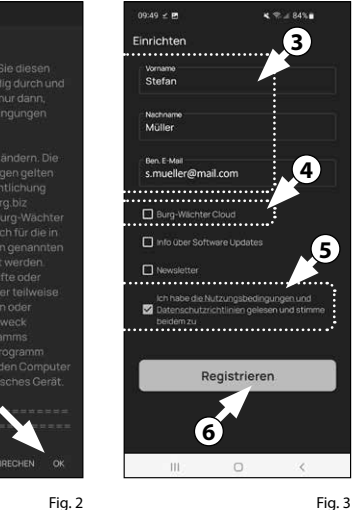

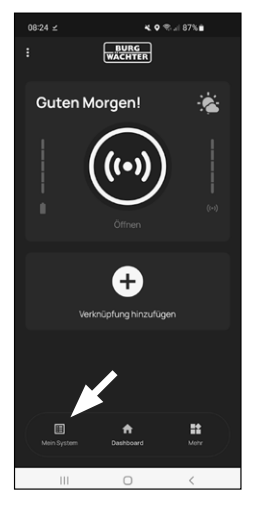

Fig. 4

#### **I - Utilisateurs**

- Appuyez sur le premier élément du menu « *I - Utilisateur*s » (Fig. 1).
- Vous voyez figurer les utilisateurs déjà créés. Un profil d'utilisateur a déjà été créé automatiquement pour l'adminis trateur en ouvrant la serrure par smart phone. Appuyez sur celui-ci (I) (Fig. 2). **12**<br>**1**<br>**1**<br>**13**
- **Remarque :** Sinon, vous pouvez aussi créer à ce stade un nouveau profil d'utilisateur supplémentaire. Pour ce faire, appuyez sur « + » en haut à droite (II) (Fig. 2).

#### **Données utilisateur**

Vous accédez à une vue d'ensemble avec les données utilisateur. Dès lors que vous avez créé un nouvel utilisa teur, entrez d'abord son prénom et son nom (I) (Fig. 3).

#### **Données d'accès**

Dans ce paragraphe, vous pouvez enregistrer les médiums d'identification souhaités par l'utilisateur (II) (Fig. 3). Le profil d'utilisateur a déjà été créé automatiquement pour l'administrateur en ouvrant la serrure par smartphone (III) (Fig. 3) .

#### **Attention :** Le présent kit *ENTRY*

*5001 PIN* permet de ne sauvegarder, outre le code administrateur, aucun code d'utilisateur complémentaire. De même, on ne peut sauvegarder au cun(e) RFID-jour ni empreinte digitale.

Vous avez la possibilité de configurer jusqu'à 5 télécommandes sKey (dispo nibles séparément) et des smartphones complémentaires en tant que clés électroniques pour d'autres utilisateurs. Pour ce faire, suivez les instructions aux étapes suivantes.

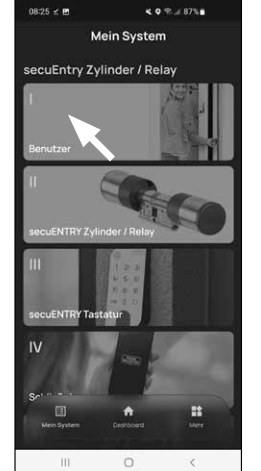

Benutze **II I**  $\sim 10$  $\Box$  $\mathcal{L}$ 

 $\overline{a}$  and  $\overline{a}$  and  $\overline{a}$  and  $\overline{a}$ 

Fig. 1

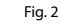

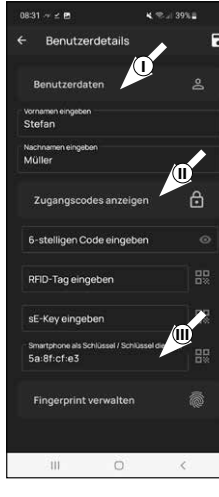

Fig. 3

#### **Entrer des données d'accès | sE-Key**

- À ce stade, vous pouvez enregistrer une télécommande *ENTRY se-Key 7713* (dispo nible en option) (I) (Fig. 4). Vous trouverez des remarques relatives à la configuration dans la notice de la télécommande.
- **Remarque :** Le présent kit *ENTRY home 5001 PIN* permet d'enregistrer jusqu'à cinq sE-Keys (Au total, un code adminis trateur + cinq médiums d'identification complémentaires).

#### **Données d'accès | Smartphone en tant que clé**

- **Remarque :** Le profil d'utilisateur de
- l'administrateur a déjà été créé automati quement en ouvrant la serrure par smart phone (II) (Fig. 4). Pour des utilisateurs complémentaires, vous pouvez enregis trer dans ce champ un autre smartphone en tant que clé électronique. Vous trouve rez des instructions à ce sujet dans la notice principale, sur notre site web (voir lien sur la page de couverture). **4 !!**<br>**!!**
- **Remarque :** Le présent kit *ENTRY home 5001 PIN* permet d'enregistrer jusqu'à cinq smartphones en tant que clé électronique (Au total, un code adminis trateur + cinq médiums d'identification complémentaires).

#### **Gérer les empreintes digitales**

**Attention :** Le cylindre *5000 CYL* présent dans ce kit permet de n'utiliser aucun cla vier pour empreintes digitales (IV) (Fig. 3).

Par le clavier de code PIN *ENTRY 7711 PIN* contenu dans le kit, vous avez la pos sibilité d'ouvrir le cylindre par le code administrateur.

- **Remarque :** Si vous souhaitez entrer des médiums d'identification pour d'autres utilisateurs, revenez au menu et sélectionnez l'utilisateur désiré (Fig. 7). Répétez les étapes de ce chapitre pour cet utilisateur. **5!!**
- Vous pouvez quitter à présent le menu (*I Utilisateur*s). Revenez au menu « *Mon système* » (Fig. 8).

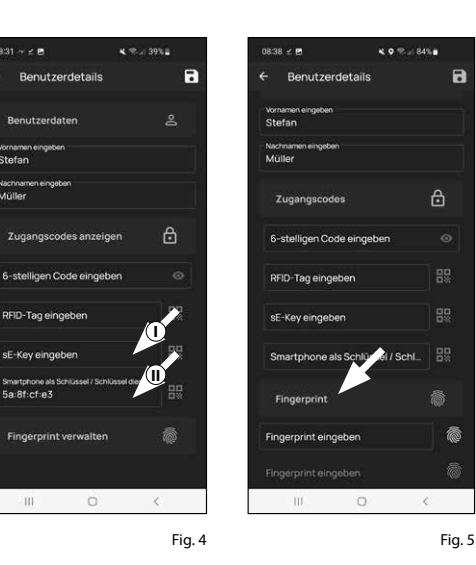

 $00.21 - 4.4$ 

 $940 \pm 0 \leq E$ 

Benutze

Stefan Mülle

Julia Müller

 $\mathbb{H}$ 

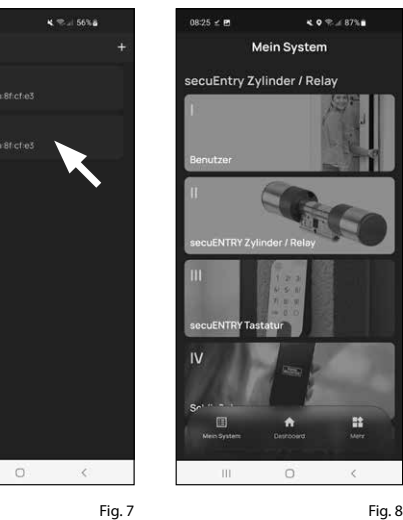

#### **II - Cylindre secuENTRY / Relay**

- $\Omega$  Appuyez sur le second élément du menu « *II - Cylindre secuENTRY/Relay* » (Fig. 1).
- L'application montre une liste des cylindres déjà enregistrés. Celle-ci est vide lors de la première configuration. Pour configurer un nouveau cylindre, appuyez sur « + » en haut à droite (Fig. 2).

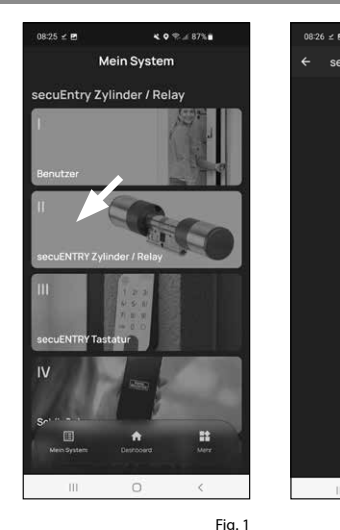

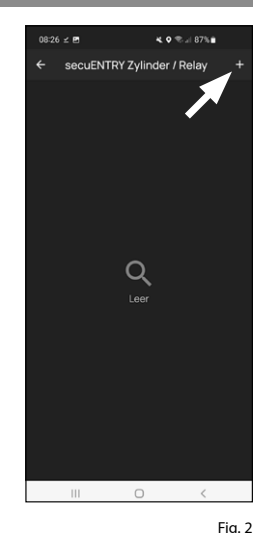

- **12**<br>3<br>4<br>4 Vous êtes invité à scanner le code QR du cylindre fourni, à l'aide de la caméra du smartphone(Fig. 3). Le code QR se trouve sur l'autocollant joint à l'embal lage (Fig. 4).
- **Attention :** Deux autocollants avec des
- codes QR accompagnent le kit, d'une part pour le cylindre, d'autre part pour le clavier. Vous identifiez le code QR nécessaire au cylindre au code adminis trateur en bas sur l'autocollant, signalisé par la désignation « ADM » (Fig. 4).
- Appuyez sur « *Continuer* » (Fig. 3). Il se peut que vous soyez invité à confirmer l'accès de l'appli à la caméra.

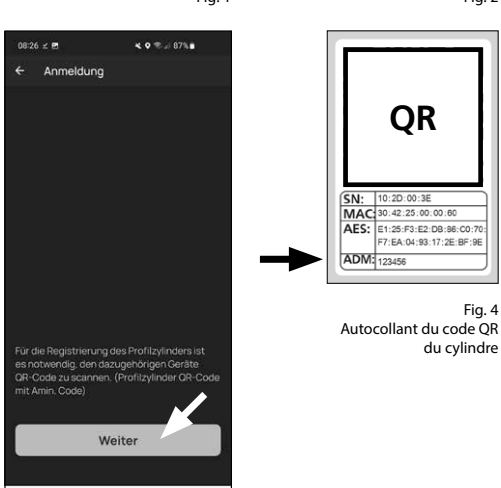

Fig. 3

Fig. 4

du cylindre

- La fenêtre d'enregistrement de la caméra s'ouvre. Scannez le code QR.
- Un message apparaît immédiatement avec les données de votre cylindre : confirmez-le en bas à droite par « *OK* » (Fig. 5). **5**<br>**6**<br>**7**
- $\tilde{I}$ ) Dans la fenêtre suivante, on vous demande un nom pour le cylindre. En cas d'utilisation de plusieurs cylindres et composants secuENTRY, il est re commandé de nommer le cylindre de manière à ce que vous puissiez recon naître immédiatement de quoi il s'agit et où le cylindre est situé ou fixé. Dans l'exemple de cette notice, le cylindre est dénommé « cylindre porte d'entrée ». Confirmez le nom par « *OK* » (Fig. 6).
- Vous serez alors informé que vous pouvez modifier votre code administra teur. Étant donné qu'à la livraison, vous avez déjà reçu un code administrateur généré aléatoirement, cette étape n'est que facultative. Vous pouvez la sauter par « *Passer* » (Fig. 7).
- **Remarque :** Vous trouverez le code ad ministrateur généré aléatoirement sur l'autocollant du code QR ci-joint, sous « ADM » (Fig. 9). Vous pouvez modifier le code administrateur ultérieurement à tout moment. Vous trouverez des explications à ce sujet dans la notice principale, sur notre site web (voir lien sur la page de couverture). **8**<br>**!!**
- Revenez au menu « *Mon système* » (Fig. 8).

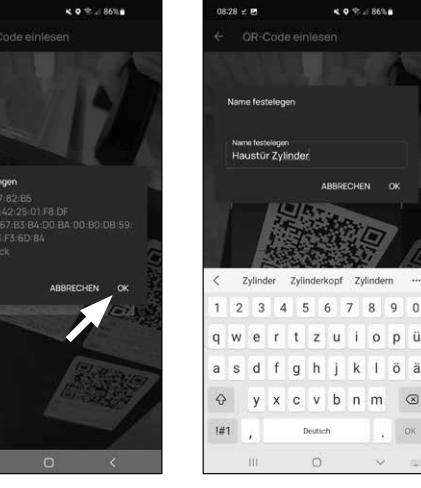

 $08:28 = 2$ 

Gerätetyp

Fig. 5 Fig. 6

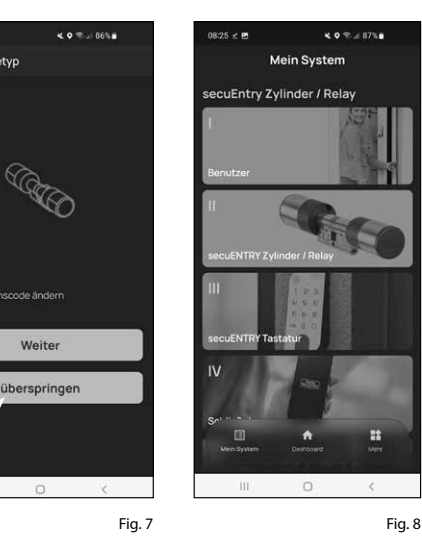

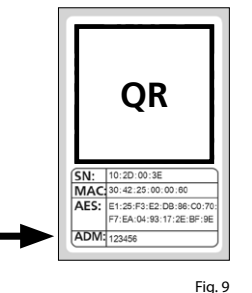

Autocollant du code QR du cylindre

#### **III - Clavier secuENTRY**

#### **! Remarque :** Sur le présent kit

*ENTRY home 5001 PIN*, le clavier est déjà configuré en usine et associé au cylindre de serrure. Vous pouvez donc passer cet élément du menu et continuer directement au chapitre suivant.

#### **IV - Plan de fermeture**

- **Remarque :** Avant de pouvoir trans -
- **!** mettre les données au cylindre, vous devez établir d'abord un plan de fer meture. Celui-ci indique quel utilisateur peut ouvrir telle ou telle serrure. Ceci est particulièrement intéressant lorsque vous avez plus d'un seul cylindre.
- Ouvrez le menu « *Mon système* » (I) (Fig. 1)
- Appuyez sur le quatrième élément du menu « *IV - Plan de fermeture* » (II) (Fig. 1). **1**<br>**2**<br>3
- Appuyez sur le nom d'utilisateur ou sur le premier utilisateur, si vous en avez créé plus d'un. (Fig. 2).
- Les cylindres enregistrés dans l'appli cation apparaissent au menu suivant. Sélectionnez le cylindre que l'utilisateur indiqué précédemment doit pouvoir ouvrir (I) (Fig. 3). Si vous avez plusieurs cylindres et souhaitez les attribuer, sélectionnez tous les cylindres désirés. Mémorisez en haut à droite (II) (Fig. 3). Vous recevez immédiatement une courte confirmation (III) (Fig. 3). 4<br>5<br>6
- Renouvelez l'opération pour d'éven tuels utilisateurs complémentaires.
- Revenez au menu « *Mon système* » (Fig. 4)

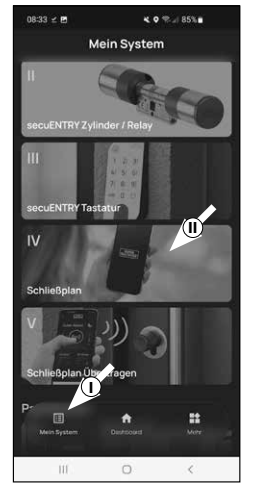

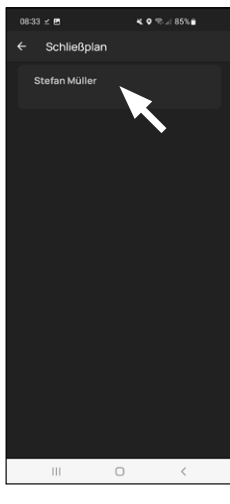

.<br>0009 - 10

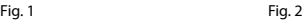

**KORUSSE** 

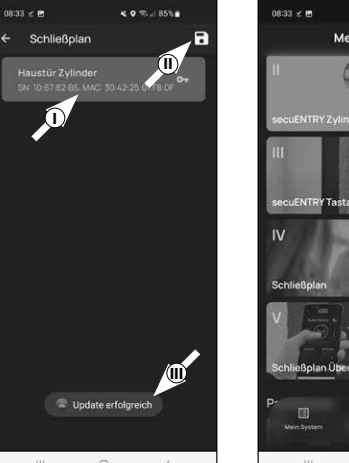

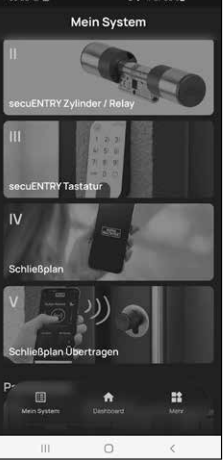

Fig. 3 Fig. 3

#### **V - Transmettre plan de fermeture**

- **Remarque :** Pour transmettre des don -
- nées utilisateur et de plan de fermeture, il est indispensable de générer un fichier de programmation qui com prend toutes le données regroupées. Vous créez le fichier de programmation comme suit :
- Appuyez dans le menu « *Mon système* » sur l'élément du menu « *V - Transmettre plan de fermeture* ».
- $\Omega$  Appuyez sur « + » en haut à droite (Fig. 1).
- (3) Sélectionnez le cylindre pour lequel vous voulez transmettre des infor mations (I) (Fig. 2), puis sur « *Fichier prog.* »en haut à droite (II) (Fig. 1). **!!**<br>(( ( ( )<br>( )<br>( )<br><br><br><br><br><br><br><br><br><br><br><br><br><br>
- Vous êtes prié de vous authentifier avec votre code administrateur. Entrez-le et confirmez par « *OK* » (Fig. 3).
- **Remarque :** Si vous ne l'avez pas modi fié, vous trouvez le code administrateur d'usine dans les documents de votre cy -
- lindre. Le code administrateur attribué en usine se trouve sur l'autocollant du code QR ci-joint, à côté du sigle « ADM » (Fig. 5). **1**<br>**2**<br>**3**<br>**4**<br>**1**<br><br><br><br><br><br><br><br><br><br><br><br><br><br><br><br><br><br><br><br><br><br><br>
- $(5)$  Au bout d'un petit moment, vous recevez un message selon lequel votre fichier de programmation a été créé. Confirmez par « *OK* » (Fig. 4).

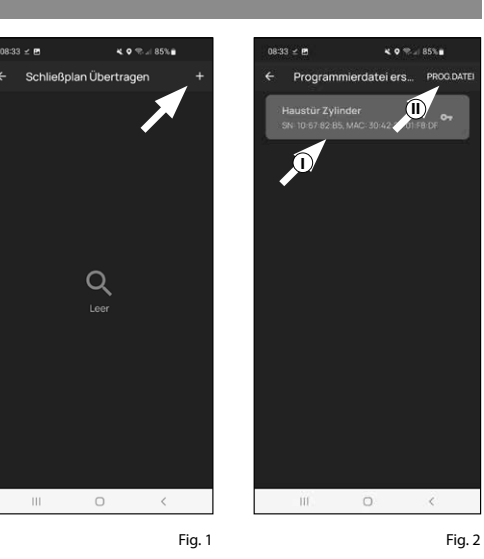

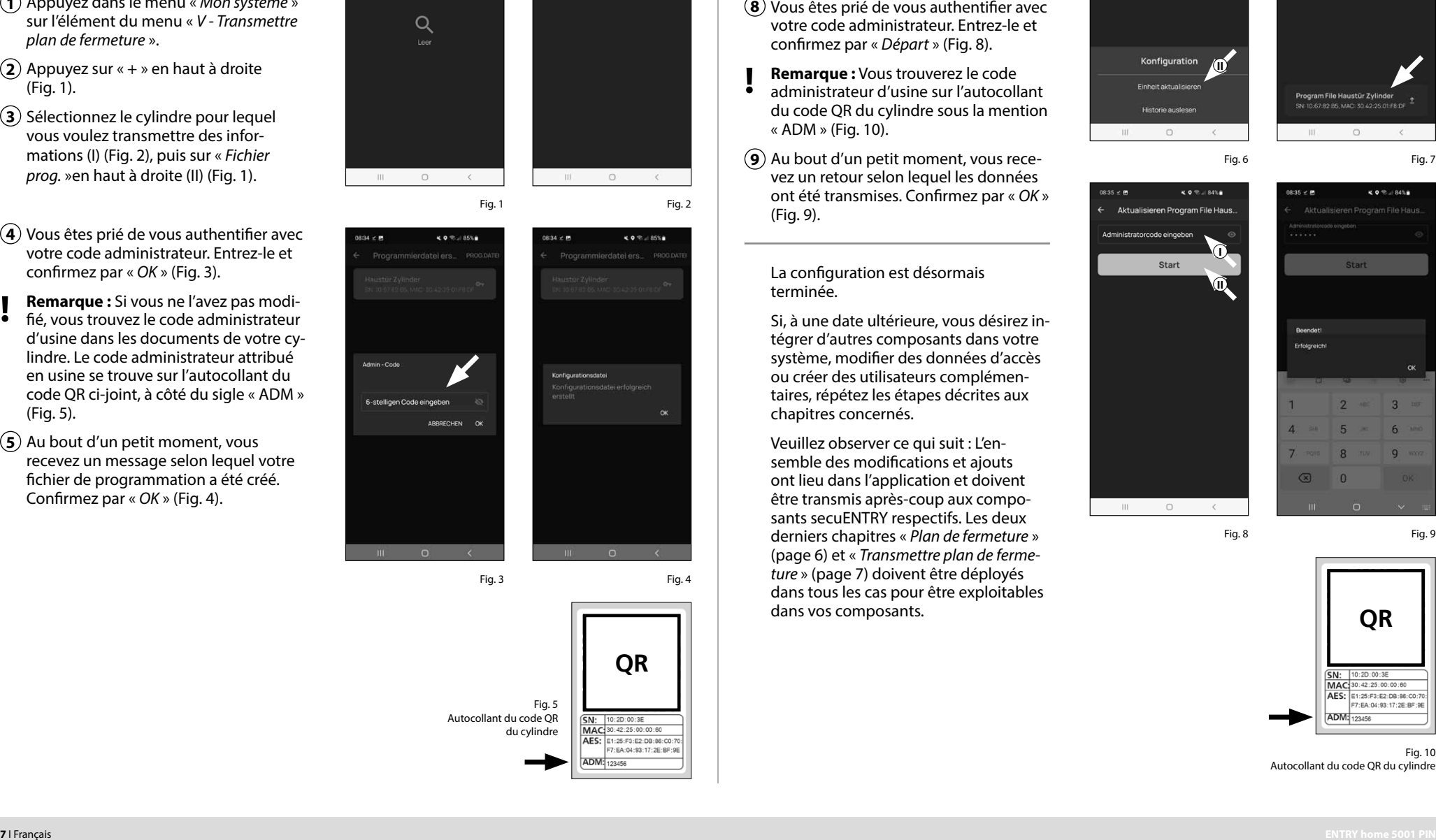

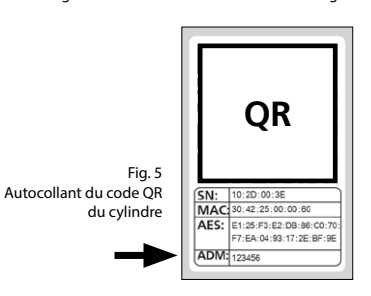

- Appuyez sur le fichier de programma tion qui vient d'être créé (I) (Fig. 6) et, dans le menu apparaissant sur « *Actuali ser unité* » (II) (Fig. (6). **6**<br>2
- $\mathcal{F}$  Pour la transmission des données du cylindre, appuyez sur « *Fichier de programmation <Nom cylindre>* (Dans cet exemple « *cylindre porte d'entrée* ) (Fig. 7).
- Vous êtes prié de vous authentifier avec votre code administrateur. Entrez-le et confirmez par « *Départ* » (Fig. 8).
- **Remarque :** Vous trouverez le code
- **!** administrateur d'usine sur l'autocollant du code QR du cylindre sous la mention « ADM » (Fig. 10).
- Au bout d'un petit moment, vous rece vez un retour selon lequel les données ont été transmises. Confirmez par « *OK* » (Fig. 9).

La configuration est désormais terminée.

Si, à une date ultérieure, vous désirez in tégrer d'autres composants dans votre système, modifier des données d'accès ou créer des utilisateurs complémen taires, répétez les étapes décrites aux chapitres concernés.

Veuillez observer ce qui suit : L'en semble des modifications et ajouts ont lieu dans l'application et doivent être transmis après-coup aux compo sants secuENTRY respectifs. Les deux derniers chapitres « *Plan de fermeture* » (page 6) et « *Transmettre plan de ferme ture* » (page 7) doivent être déployés dans tous les cas pour être exploitables dans vos composants.

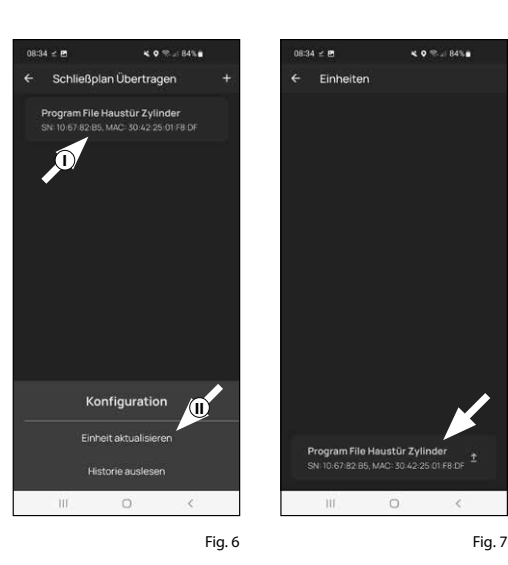

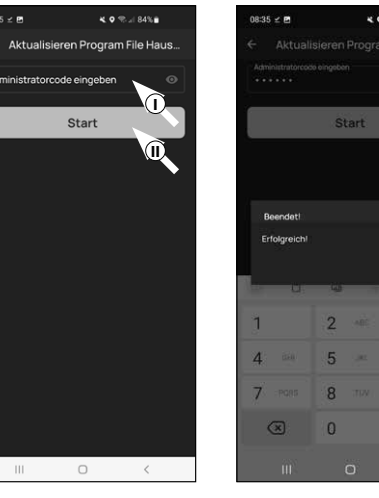

Fig. 8 Fig. 9

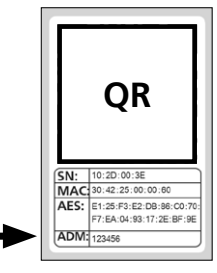

Fig. 10 Autocollant du code QR du cylindre

#### **Utilisation du cylindre et du clavier**

Retirez les bandes de protection des batteries du cylindre (Fig. 1) et du clavier (Fig. 2) pour pouvoir les utiliser.

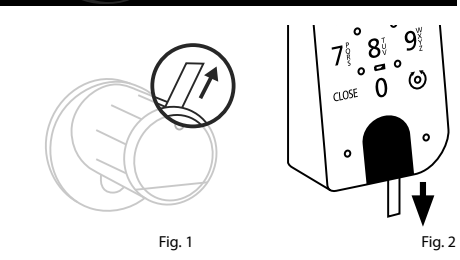

#### **Ouverture de la serrure secuENTRY**

Dès lors que vous avez configuré les médiums d'identification correspondants suivant cette notice, il vous est possible, avec le kit *ENTRY home 5001 PIN* , d'ouvrir la serrure par l'application BURGsmart ou par le clavier au moyen du code administrateur.

#### **Ouverture de la serrure secuENTRY avec l'application BURGsmart**

Pour ouvrir le cylindre *ENTRY home 5000 CYL* et donc aussi la porte, procédez comme suit :

**1**) Ouvrez l'application BURGsmart et appuyez sur le bouton « *ACCESS* » au

**Remarque :** L'application BURGsmart est programmée de telle sorte que, lorsque plus d'un cylindre est utilisé, elle se connecte automatiquement au cylindre qui se trouve à la plus courte distance du smartphone. Cela signifie que chacun de vos cylindres peut être ouvert avec le bouton « *ACCESS* ». Le cylindre est maintenant dégagé et **2** la serrure peut être ouverte (Fig. 2) ou

milieu (Fig. 1).

**!**

fermée (Fig. 3).

49% 37% **BURG**<br>WACHTER Guten Morgen! **DO NOT TAKE OUT SCREWS** Ô ı<br>İstin üldunda hin zufüde **DO NOT TAKE OUT SCREWS**

Fig. 1

#### **Ouverture de la serrure secuENTRY par le clavier (code administrateur)**

Activez le clavier en appuyant sur la **1** touche ON (Marche) ou sur la touche CLOSE (I) (Fig. 1).

Une entrée « *Ouvert* » (touche ON) ou « *Fermé* » (touche CLOSE) est générée dans l'historique du cylindre. Les événements « Ouvrir » et « Fermer » peuvent ainsi être distingués dans l'historique.

- **Remarque :** Vous trouverez des détails complémentaires à propos de la fonction historique dans la notice principale, sur notre site web (voir lien sur la page de couverture). **!**
- **2**) Tapez votre code administrateur à 6 positions (II) (Fig. 1).
- **Remarque :** Vous trouverez des détails **!**
- complémentaires à propos des codes administrateur et d'utilisateur aux chapitres « *Code QR/Code administrateur* » à la page 2 et « *I - Utilisateur*s » à la page 4, ainsi que dans la notice principale, sur notre site web (voir lien sur la page de couverture).
- **3**) Si la combinaison de chiffres saisie est correcte, l'icône d'état du cylindre (O) s'allume et la porte peut être déverrouillée (Fig. 2) ou verrouillée (Fig. 3).
- **Remarque :** En fonction de la butée de **!**
- la porte, le sens de rotation peut être inversé.

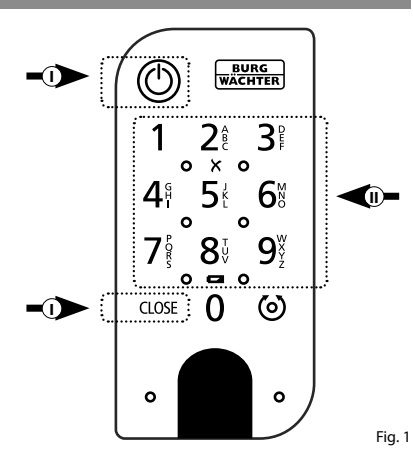

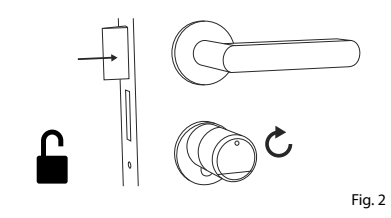

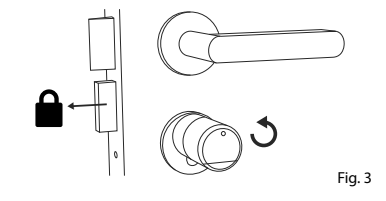

**DO NOT TAKE Remarque :** En fonction de la butée de la porte, le sens de rotation peut être inversé. **!**

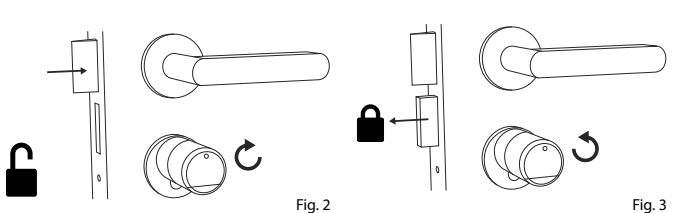

#### **Montage de secuENTRY 5000 CYL**

- Vous trouverez ci-après les instructions de montage du secuENTRY 5000 CYL. Veuillez lire ces instructions attentivement avant de procéder au montage.
- $\mathbf{1}$ ) Retirez le cylindre de serrure existant en desserrant la vis de fixation dans la porte et en retirant le cylindre à l'aide de la clé insérée (Fig. 1).
- Les boutons intérieur et extérieur sont **2** dévissés et fixés avec un goujon fileté intégré dans le bouton tournant. Retirez les deux goujons filetés des deux boutons à l'aide de la clé à six pans fournie (Fig. 2).
- **Attention :** Utilisez pour ce faire la face longue de la clé à six pans. Tournez la vis quatre fois dans le sens inverse des aiguilles d'une montre. Ne retirez pas les vis du bouton. **!**
- **3**) Retirez complètement le bouton de la face extérieure et reculez le bouton de la face intérieure aussi loin que possible (Fig. 3).
- **Astuce :** Le bouton de la face intérieure est plus grand que le bouton de la face extérieure. **!**
- **Attention :** Le bouton de la face intérieure ne doit pas être retiré. N'essayez pas de le retirer par la force, car le retrait du bouton par l'axe détruirait l'électronique. Le goujon fileté du bouton sert de sécurité anti-arrachement. **!**

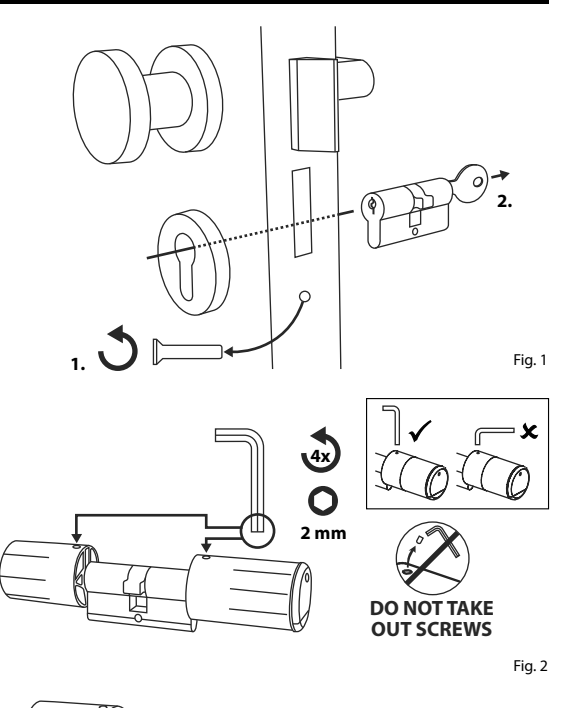

**! EXTÉRIEUR INTÉRIEUR**

**DO NOT TAKE OUT SCREWS**

Fig. 3

**4**) Glissez le cylindre depuis la face intérieure de la porte dans la serrure encastrée de la porte (Fig. 4).

Vissez le cylindre dans la porte et **5** poussez les boutons intérieur et extérieur jusqu'à la surface de la porte (Fig. 5).

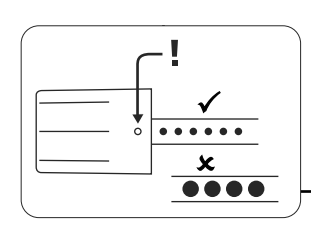

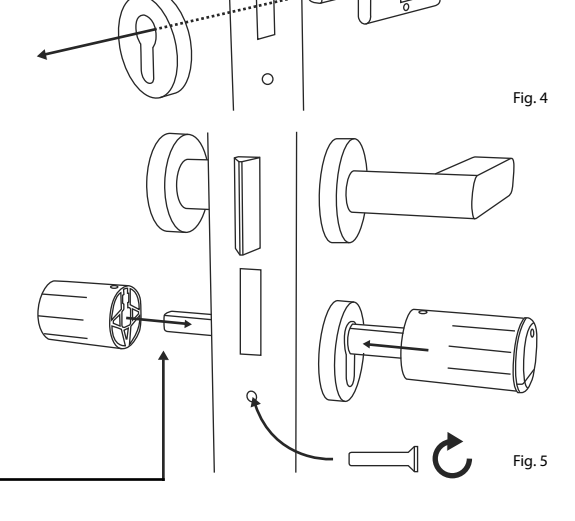

- Revissez les goujons filetés dans les **6** deux boutons (Fig. 6). **DO NOT TAKE**
- **ATTENTION :** Assurez-vous que les boutons restent à une distance d'au moins un millimètre de la porte. **!**
- **Attention :** Utilisez pour ce faire la face
- longue de la clé à six pans. Tournez la vis sans trop de force (couple max. env. 0,4 Nm) dans le sens des aiguilles d'une montre. **!**
- $\mathcal{I})$  Si vous ne l'avez pas encore fait, retirez la bande de protection des batteries du compartiment des piles sur le bouton intérieur (Fig. 7).

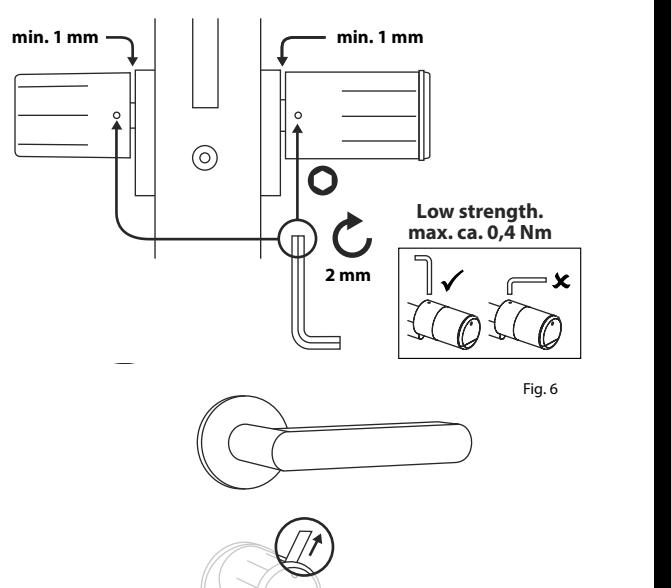

#### **Montage ENTRY 7711 Keypad PIN**

Vous trouverez ci-après les instructions de montage du produit *ENTRY 7711 Keypad PIN*.

Vous avez le choix entre deux options pour l'installation. Vous pouvez **boulonner** le support mural de l'*ENTRY 7711 Keypad PIN* ou le **coller** directement au mur.

Veuillez lire ces instructions attentivement avant de procéder au montage.

#### **Montage ENTRY 7711 Keypad PIN – Test de fonctionnement avant le montage**

#### **! ATTENTION :**

Techniquement, la distance entre le cylindre et le clavier peut être de quatre mètres au maximum. Toutefois, cette distance maximale peut varier en fonction des circonstances extérieures. Pour vous assurer que le clavier fonctionne correctement dans la position souhaitée, vous devez le tester **avant d'entamer le montage**.

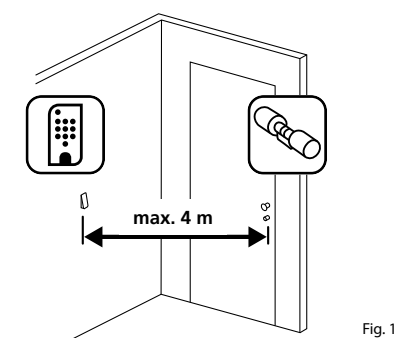

- **1** Maintenez le clavier à l'emplacement de montage souhaité (Fig. 1).
- **2** Saisissez votre code administrateur ou code d'utilisateur et contrôlez si le cylindre est activé (Fig. 2).
- **Remarque :** Le code administrateur, si vous ne l'avez pas déjà modifié, se trouve sur l'autocollant du code QR joint au cylindre secuENTRY (Fig. 3). Apprenez comment créer un code d'utilisateur au chapitre « *I - Utilisateurs* » à la page 4. **!**
- **3** Si le cylindre peut être activé, la puissance du signal est suffisante et vous pouvez monter le clavier à l'emplacement souhaité. Sinon, réessayez avec une distance plus courte entre le cylindre et le clavier.

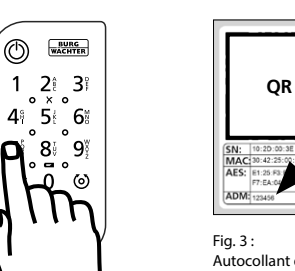

Fig. 2

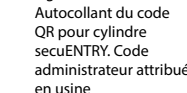

#### **Montage ENTRY 7711 Keypad PIN – Vissé**

- **1** Percez trois trous selon les dimensions représentées dans l'illustration. Utilisez un foret de diamètre 6 mm (Fig. 1).
- **2** Insérez les chevilles fournies dans les trous et vissez-y les vis également incluses (Fig. 2).

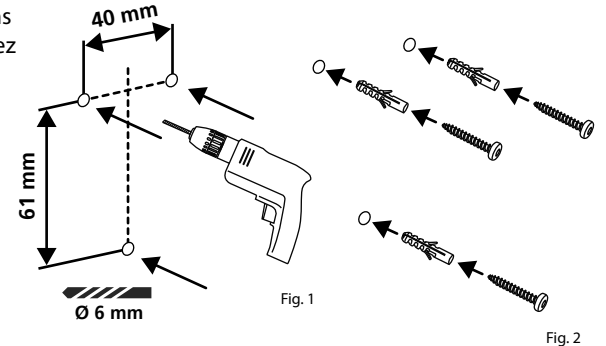

**3** Retirez la vis de la face inférieure du clavier à l'aide du tournevis Tx8 fourni et retirez le compartiment des piles vers le bas (Fig. 3).

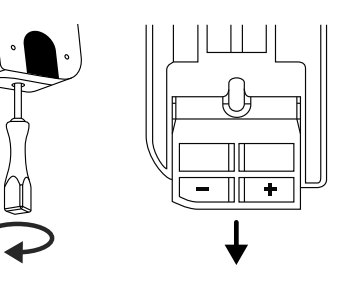

**4** Placez le clavier sur les têtes de vis comme représenté dans l'illustration (Fig. 4).

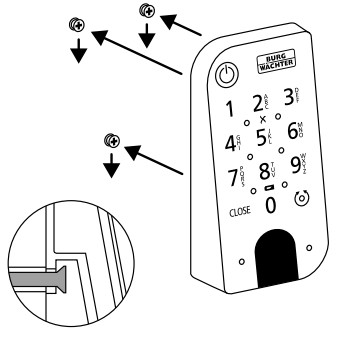

**5** Replacez le compartiment des piles dans le boîtier et vissez-le fermement (Fig. 5).

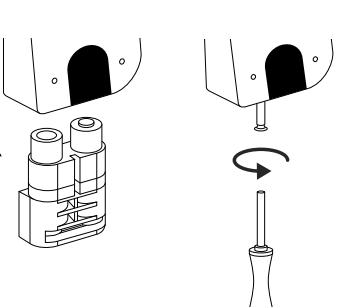

Fig. 3

#### **Montage ENTRY 7711 Keypad PIN – Collé**

**1**<br>2<br>2  $\Omega$  Nettovez la surface sur laquelle vous souhaitez fixer le clavier (Fig. 6).

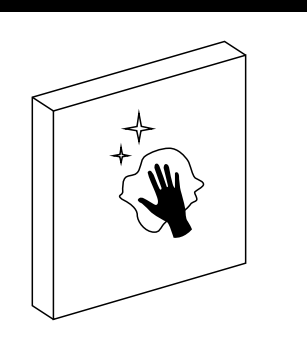

 $\mathbf{Q}$  Collez les coussinets adhésifs joints aux positions représentées sur le plan et retirez les pellicules de support (Fig. 7).

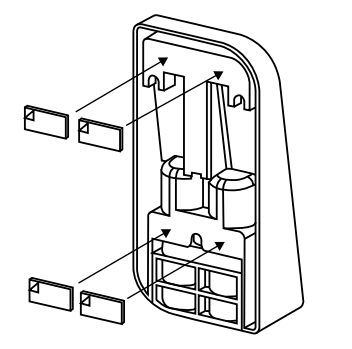

- $\Omega$  Collez le clavier à la position souhaitée sur le mur (Fig. 8). **34**
- Appuyez fermement le clavier contre le mur pendant environ une minute (Fig. 9).

#### **Attention : !**

N'exercez la pression que sur les bords extérieurs du boîtier. Pour éviter d'en dommager l'électronique, n'exercez pas de pression sur la surface du clavier.

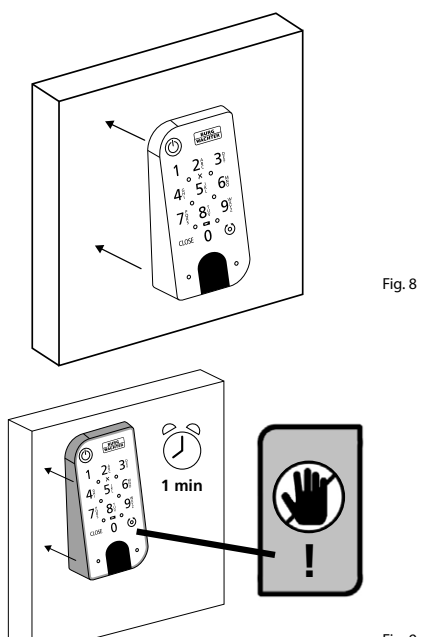

Fig. 6

Fig. 7

#### **Affichage du niveau de charge et remplacement des piles**

#### **Cylindre** *ENTRY home 5000 CYL*

Chaque fois qu'un cylindre secuENTRY est actionné par l'application BURGs mart, l'état respectif de la pile s'affiche à votre intention (Fig. 1). Lorsque la capacité des piles dans le cylindre commence à faiblir, changez-les dès que possible.

**Attention :** Les piles se trouvent dans le bouton du cylindre **sur la face inté rieure** de la porte. Si vous ignorez l'état des piles et qu'elles se vident complè tement, **il sera impossible d'ouvrir la serrure depuis l'extérieur**.

Les instructions pour le remplacement des piles sont indiquées ci-dessous :

- $\Omega$  Avec le tournevis TX8 fourni, retirez la vis sur la face intérieure de la porte à l'extrémité avant du bouton et ouvrez le couvercle. On peut faire tourner la vis seulement jusqu'à l'ouverture du couvercle, elle ne tombe pas. (Fig. 2). **!!**<br>(1) (2) **!!**<br>(4) (3) (4)
- Retirez les anciennes piles et élimi nez-les dans les règles de l'art.
- **Astuce :** Reportez-vous à la page 12 de
- cette notice pour des instructions sur l'élimination dans les règles de l'art.
- **3**) Insérez deux nouvelles piles. Veillez à respecter la polarité correcte selon le plan (Fig. 3).
- $\overline{A}$  Replacez le couvercle avant et vissez-le fermement (Fig. 4).

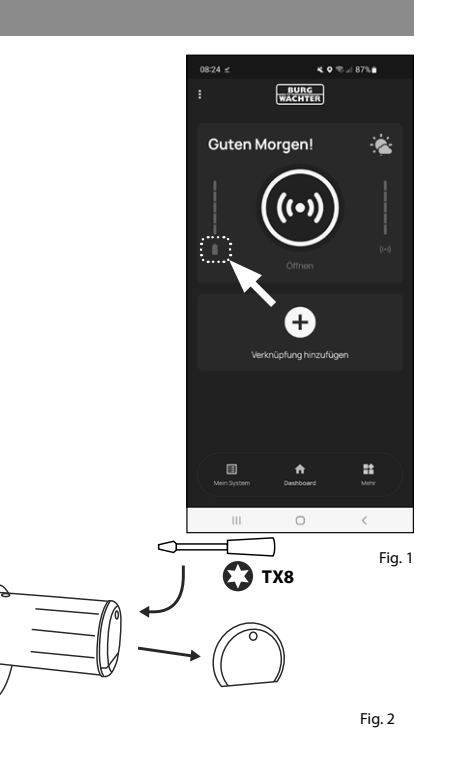

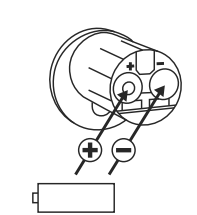

Fig. 3

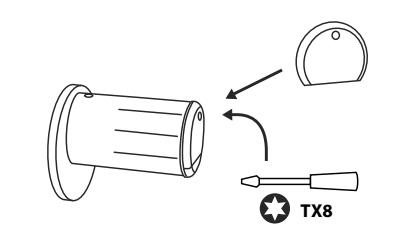

Fig. 4

#### **Clavier** *ENTRY 7711 Keypad PIN*

Le système surveille la tension de batterie du clavier et du cylindre. Dès que la tension de batterie atteint une valeur critique, l'utilisateur en est informé. Si l'icône d'état de la batterie sur le clavier s'allume (Fig. 1), les piles doivent être remplacées dès que possible.

- **Astuce :** Nous recommandons de toujours remplacer les piles du cylindre et du clavier en même temps. Cependant, vous pouvez également contrôler l'état de la batterie du cylindre séparément à tout moment. L'état actuel de la batterie s'affiche sur l'écran principal de l'application BURGsmart (Fig. 2). **!**
- Les instructions pour le remplacement **1** des piles sont indiquées ci-dessous :

Retirez la vis de la face inférieure du clavier à l'aide du tournevis Tx8 fourni (Fig. 3) et retirez le compartiment des piles vers le bas (Fig. 4).

- **2**) Retirez les anciennes piles et éliminez-les dans les règles de l'art.
- **Astuce :** Reportez-vous à la page 12 de cette notice pour des instructions sur l'élimination dans les règles de l'art. **!**
- **3**) Insérez deux nouvelles piles. Faites attention à la polarité correcte selon le dessin à droite (Fig. 5).

Replacez le compartiment des piles dans le boîtier et vissez-le fermement (Fig. 6).

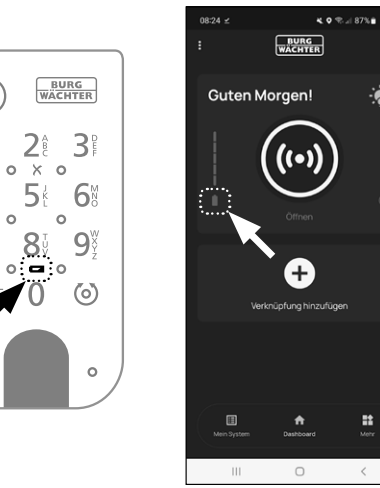

Fig. 1 Fig. 2

à

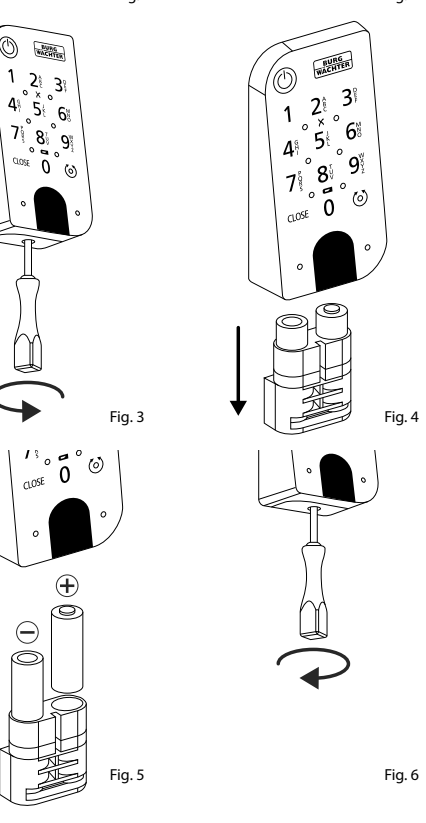

#### **Compatibilité avec d'autres produits secuENTRY**

**secuENTRY ENTRY sE-Key 7713**

Qu'il s'agisse d'une porte d'entrée, de plusieurs portes ou d'un système de fermeture complet : avec le système modulaire secuENTRY, vous pouvez facilement assembler votre système individuel.

Votre système de fermeture *ENTRY home 5001 PIN* peut être complété par les composants suivants :

# Fig. 1

Avec la télécommande *ENTRY sE-Key 7713*, le cylindre peut être ouvert en toute simplicité en appuyant sur un bouton. Les transmissions sont cryptées à un niveau de sécurité très élevé (cryptage AES).

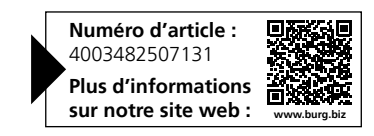

#### **Garantie**

Pour être en mesure de vous fournir un produit de qualité élevée et irréprochable et vous assister au mieux en cas de réparation ou de problème technique, il est nécessaire de présenter à votre revendeur les appareils défaillants ou défectueux avec le code administrateur et/ou le(s) code(s) QR valide(s), accompagné(s) de la preuve d'achat originale.

Pour tout renvoi motivé par votre droit de rétractation, tous les éléments des appareils doivent être en configuration d'usine. La garantie n'est plus valable si ces conditions ne sont pas respectées.

#### **Élimination de l'appareil**

Cher client,

Merci de contribuer à éviter les déchets. Si vous envisagez un jour d'éliminer cet appareil, n'oubliez pas que ses nombreuses pièces à base de matériaux de valeur sont recyclables.

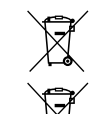

Nous rappelons que les équipements électriques et électroniques, ainsi que les piles et batteries, ne doivent pas être collectés avec les ordures ménagères, mais séparément. Veuillez vous renseigner auprès du service compétent de votre ville/commune sur les points de collecte des batteries, piles et déchets électroniques.

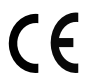

UK CA Par la présente, la société BURG-WÄCHTER KG déclare que cet appareil répond aux directives 2014/53/UE (CEM) et 2011/65/UE (RoHS).

Le texte complet de la déclaration CE de conformité peut être téléchargé à l'adresse Internet www.burg.biz.

Sous réserve d'erreurs d'impression et de composition ainsi que de modifications techniques.

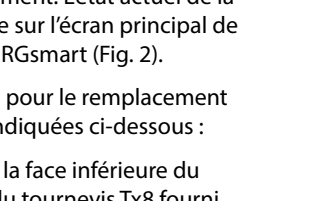

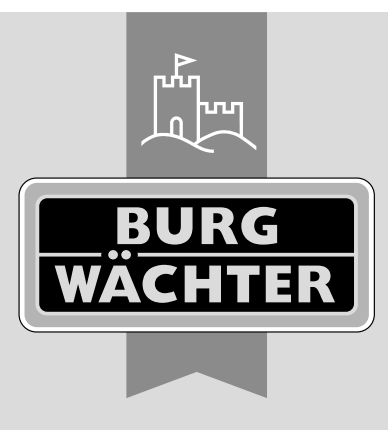

**BURG-WÄCHTER KG** Altenhofer Weg 15

58300 Wetter Germany

www.burg.biz